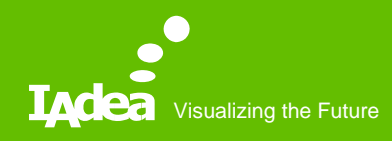

#### MagicINFO **Training**

IAdea Corporation March 2019

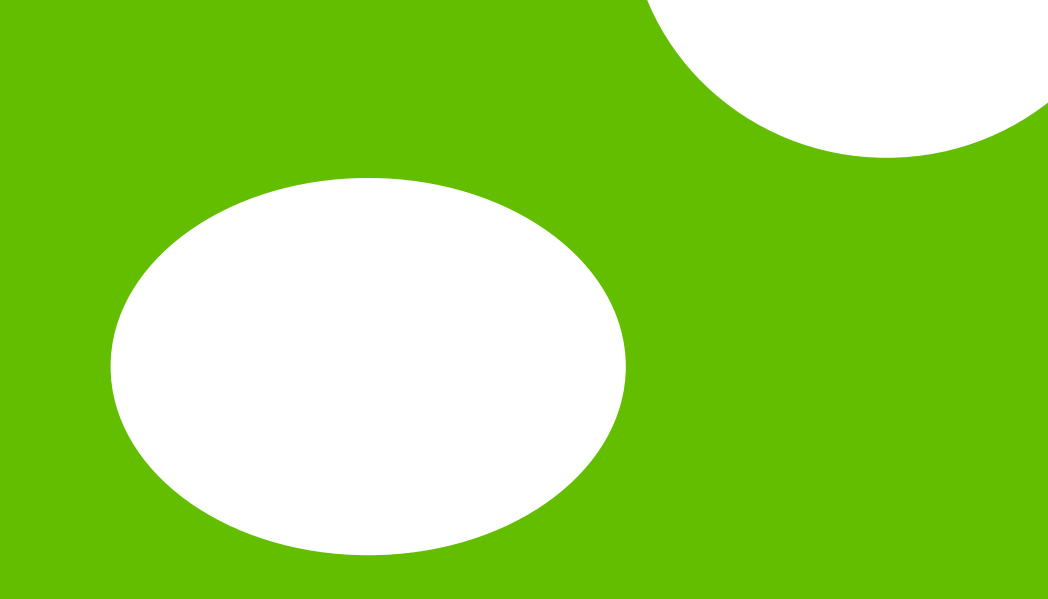

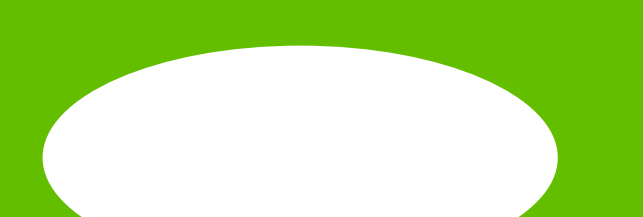

# Agenda

- Prerequisite MagicINFO Server installation
- How to pair the device
- How to upload contents
- How to create a playlist
- How to add a schedule
- Paired devices information
- Hands-on

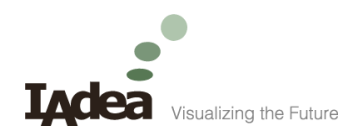

#### **Prerequisite**

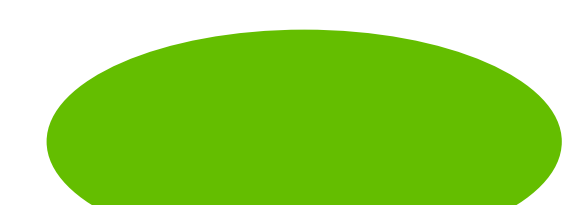

## Prerequisite - MagicINFO Server

- Go to the [link](https://displaysolutions.samsung.com/fileDownload/33239?dir=solutions&file=magicinfo) and follow the document to install MagicInfo Server.
- Server Login:
	- http://192.168.1.205:7001/MagicInfo/
	- ID: admin
	- PW: admin2016
- Setting on XDS-1078/M
	- Server URL: 192.168.1.205
	- Port: 7001

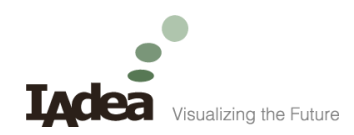

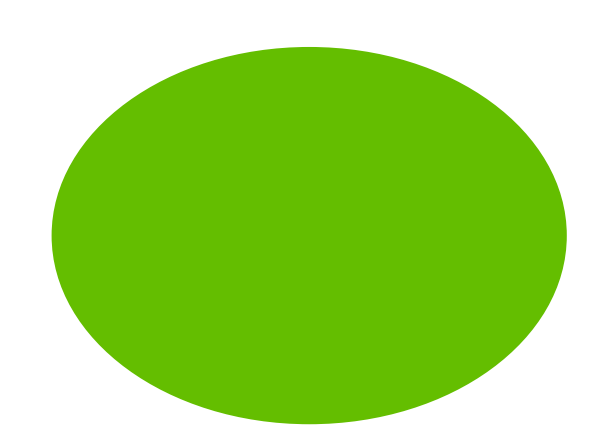

#### Pair

How to pair IAdea MagicINFOenabled Devices to MagicInfo Server

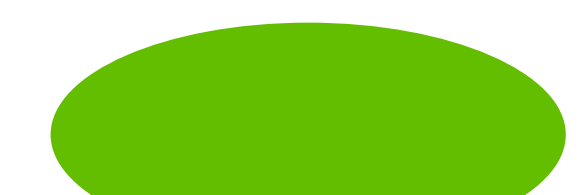

# Pair -1/6

- Operations on MagicINFO -enabled devices
	- Enter MagicINFO Server
		- URL
		- Port No.
	- Connect.

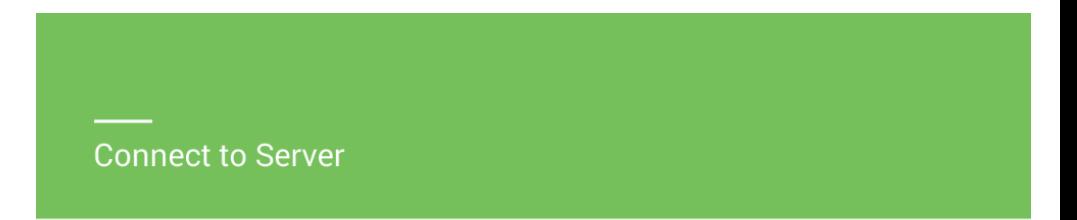

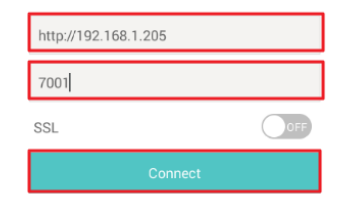

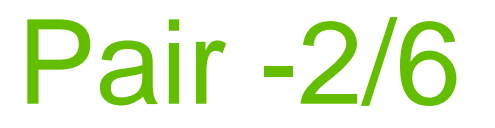

• Connect to Server successfully.

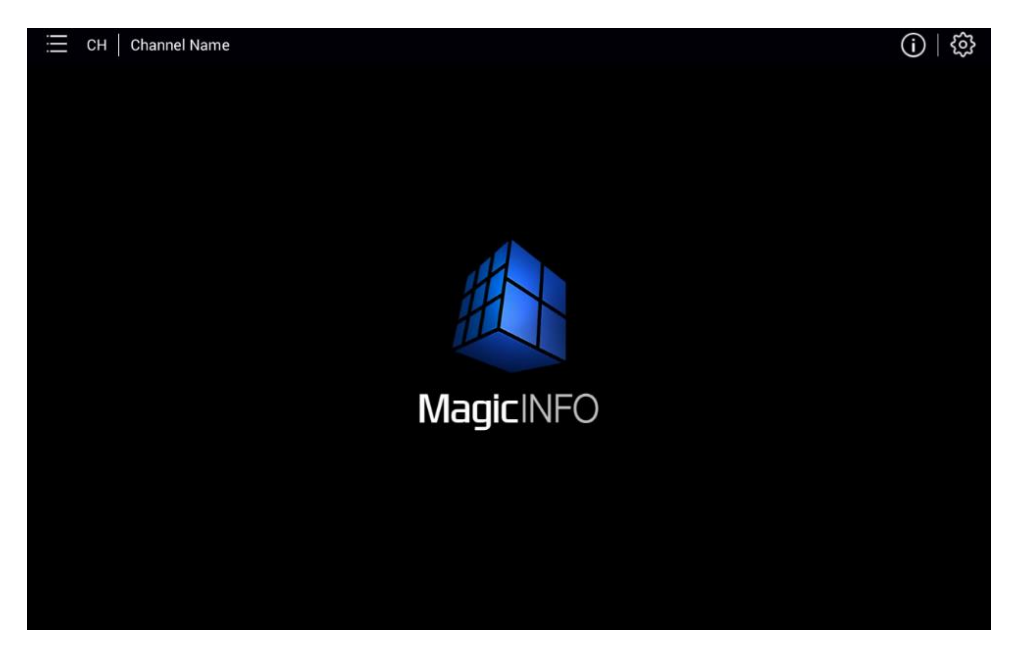

#### Pair -3/6

• Sign In MagicINFO Server from a PC browser.

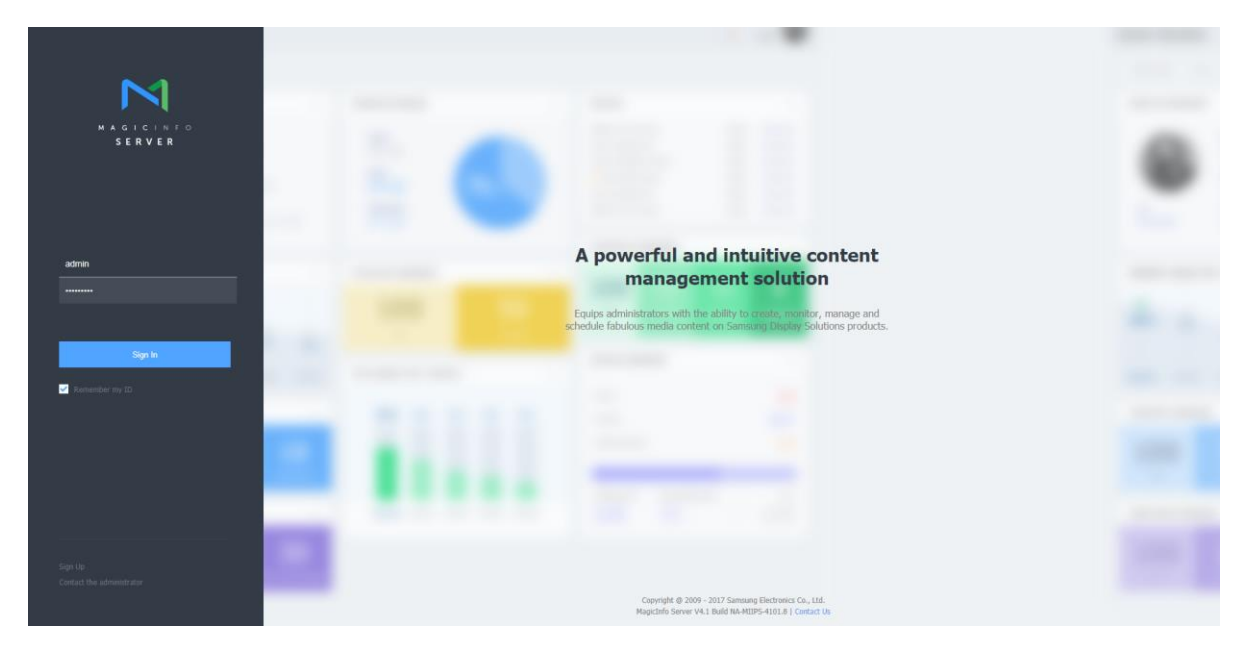

#### Pair -4/6

• "Approve" the device.

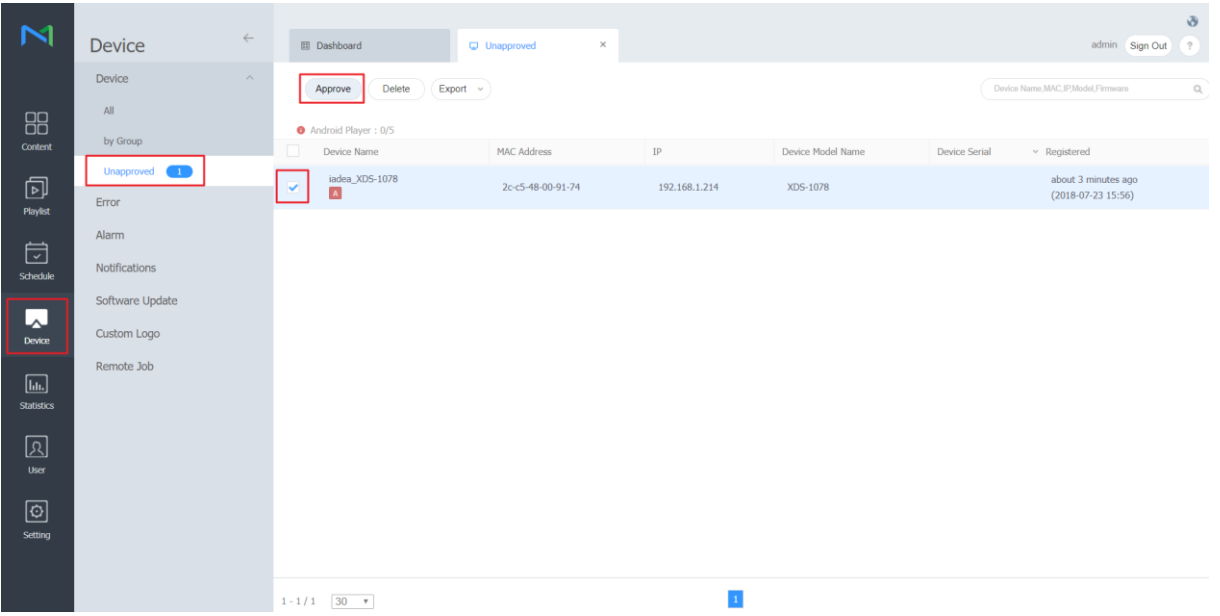

#### Pair -5/6

• Set the device information.

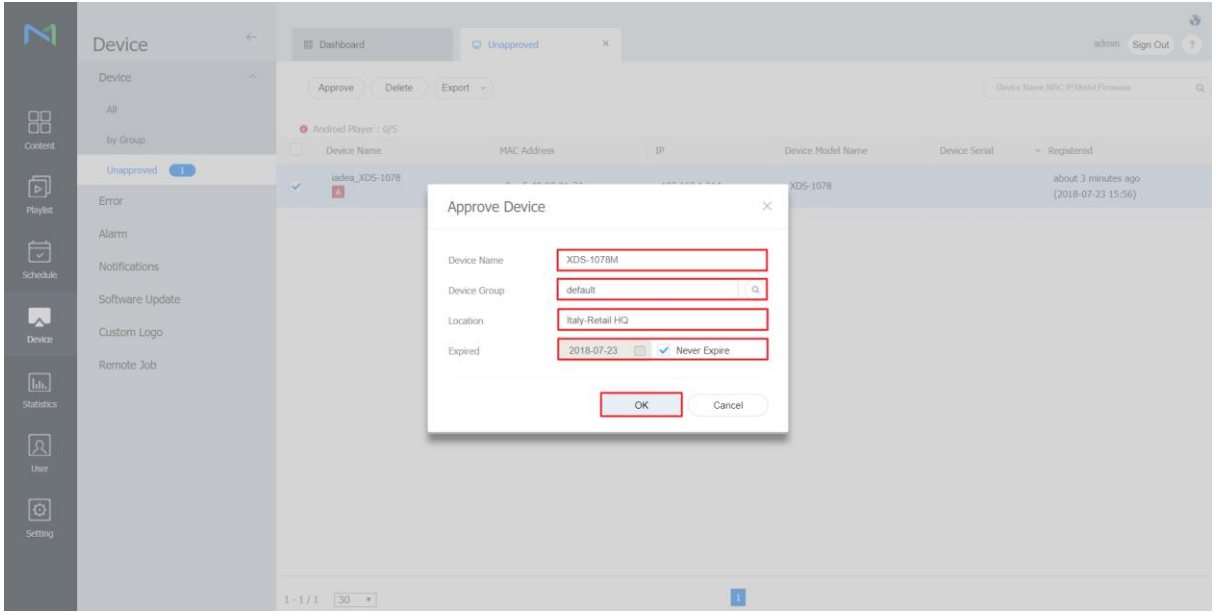

1 0

#### Pair -6/6

#### • MagicINFO-enabled device is paired.

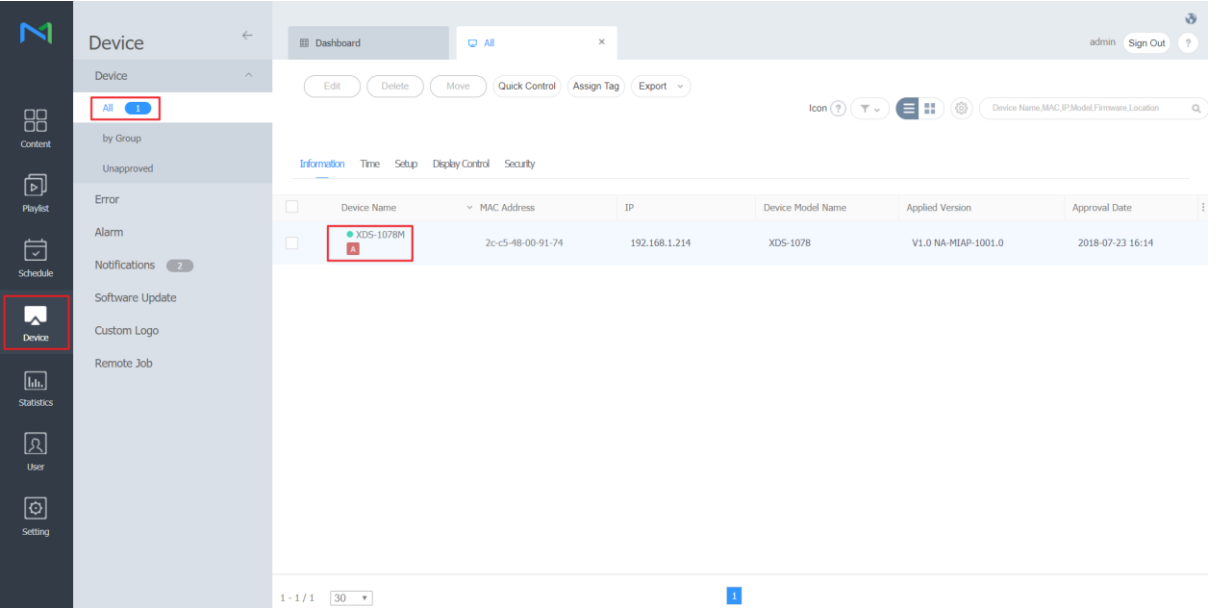

1 1

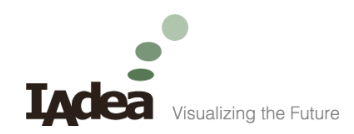

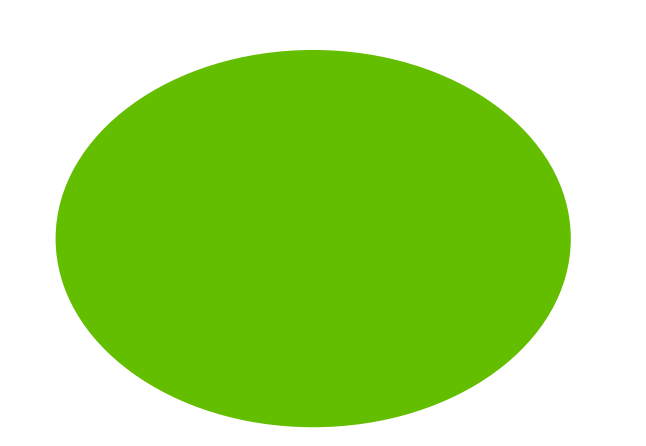

#### **Content**

#### How to upload contents

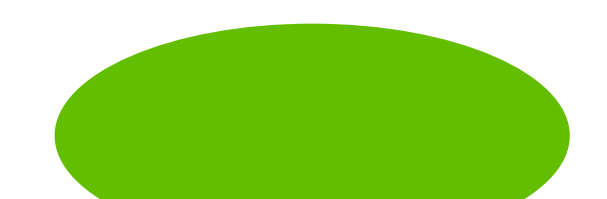

## Content -1/3

• "Upload Content".

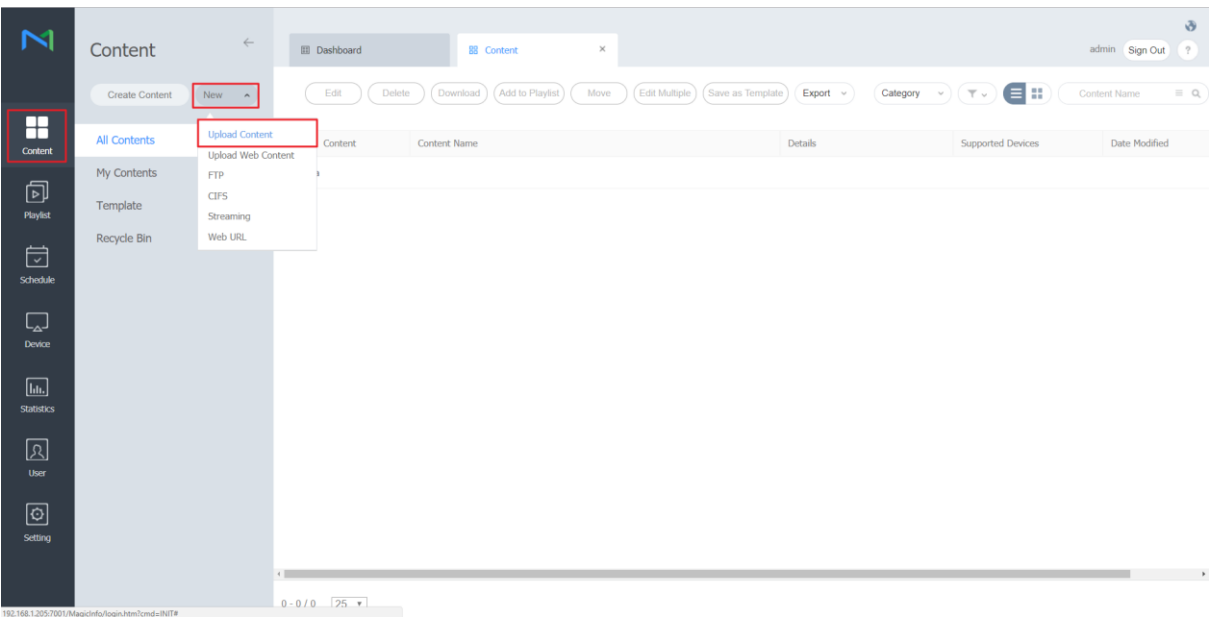

1 3

#### Content -2/3

• "Add Content" and "Start Upload".

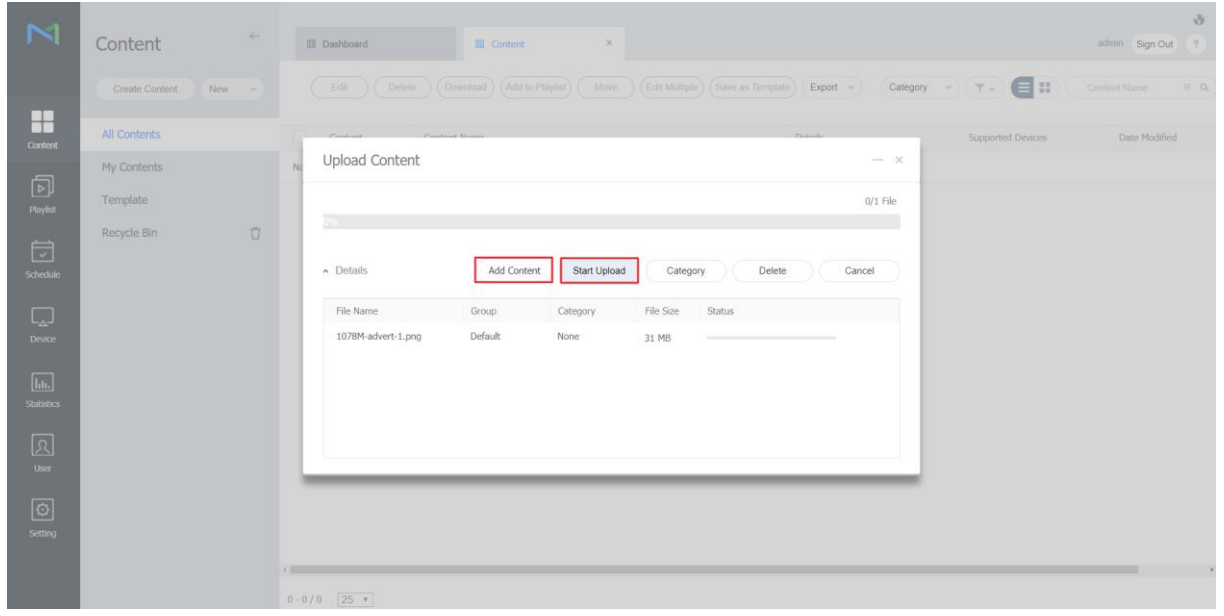

## Content -3/3

• Content uploaded.

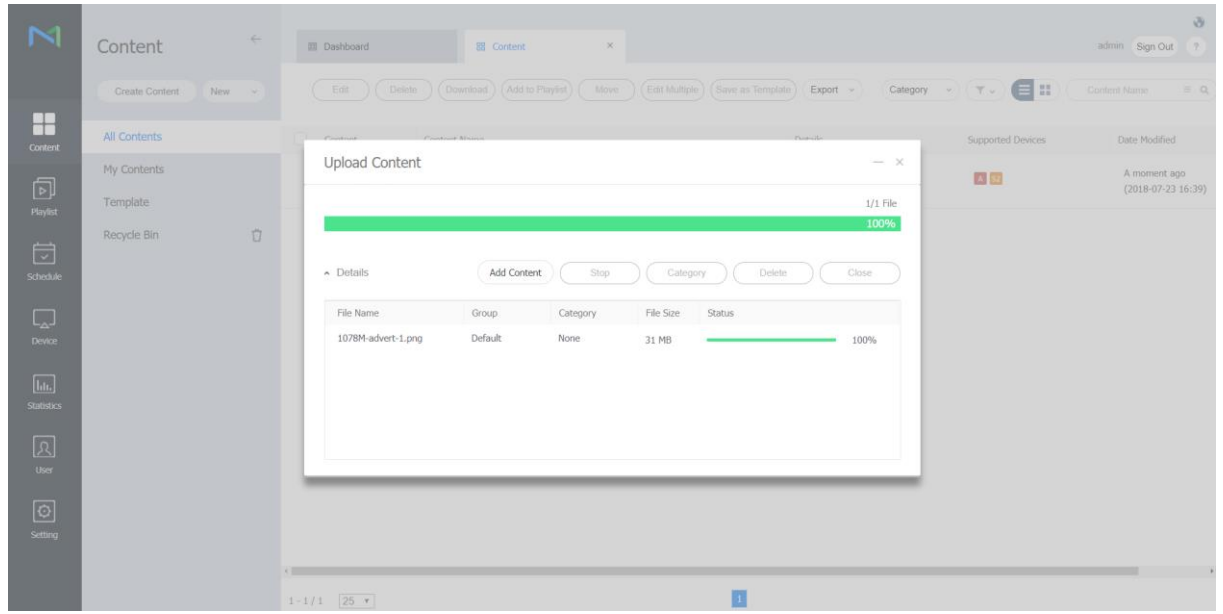

1 5

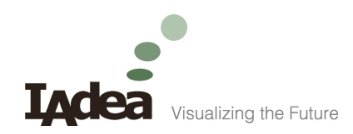

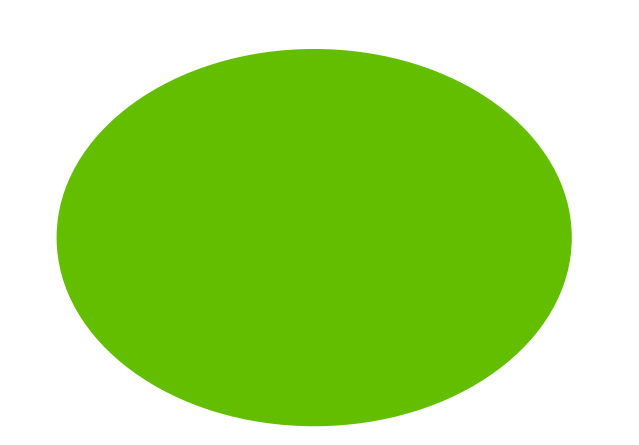

#### Playlist

#### How to create a playlist

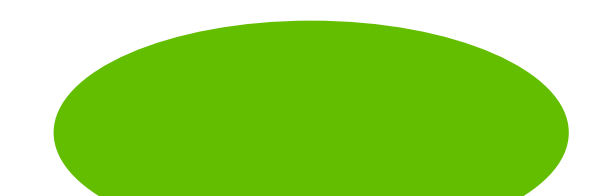

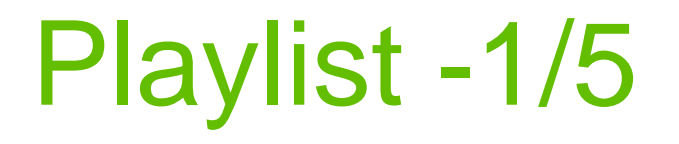

• "Check" the content and "Add to Playlist".

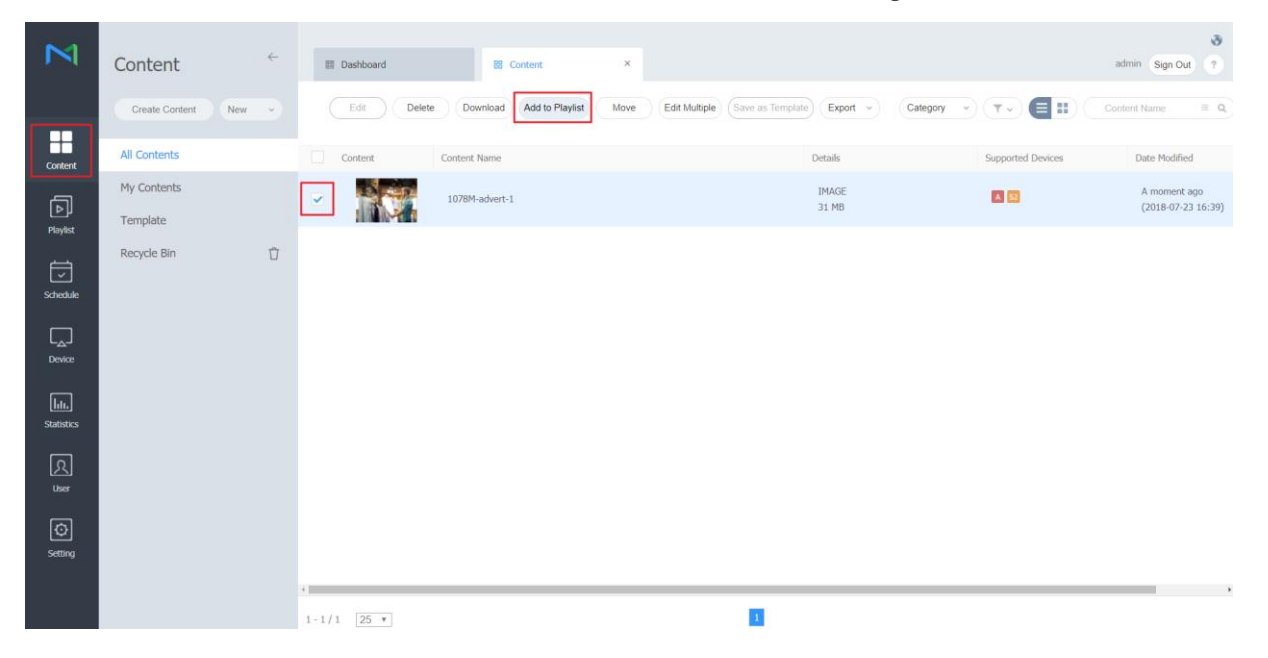

1 7

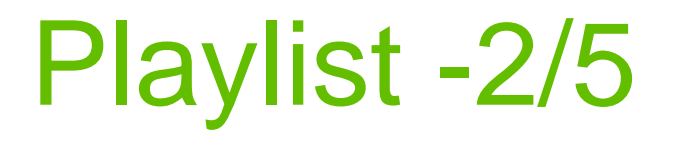

• "Add to New Playlist".

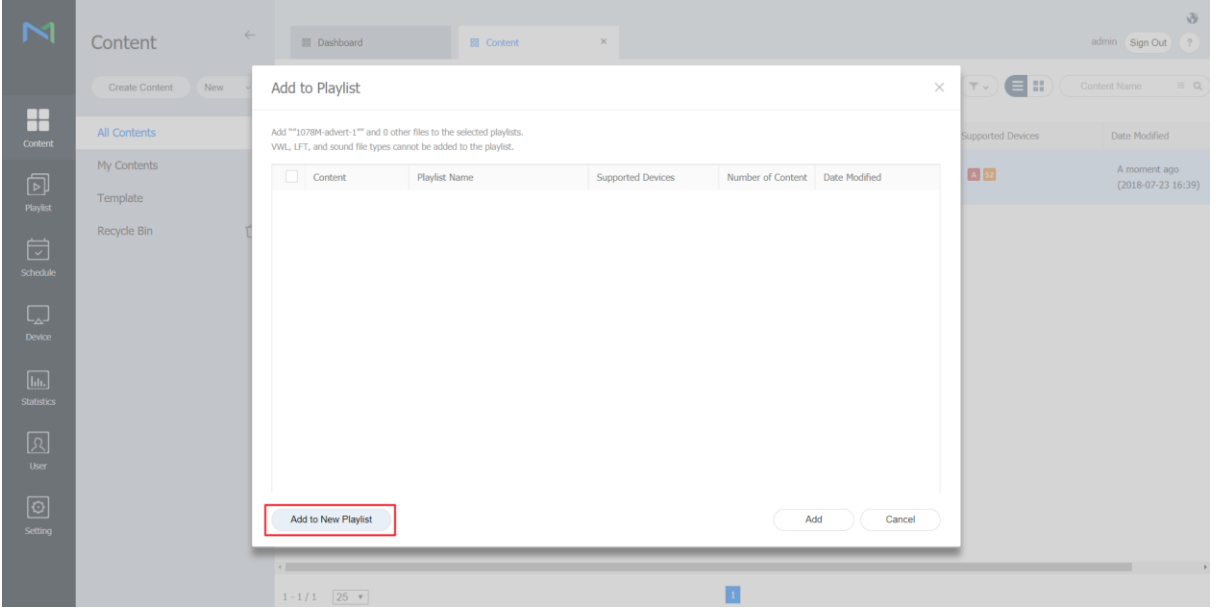

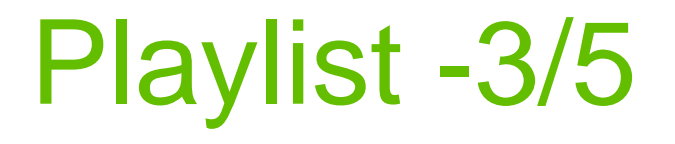

• Select "Android Player", "General". And then "Create".

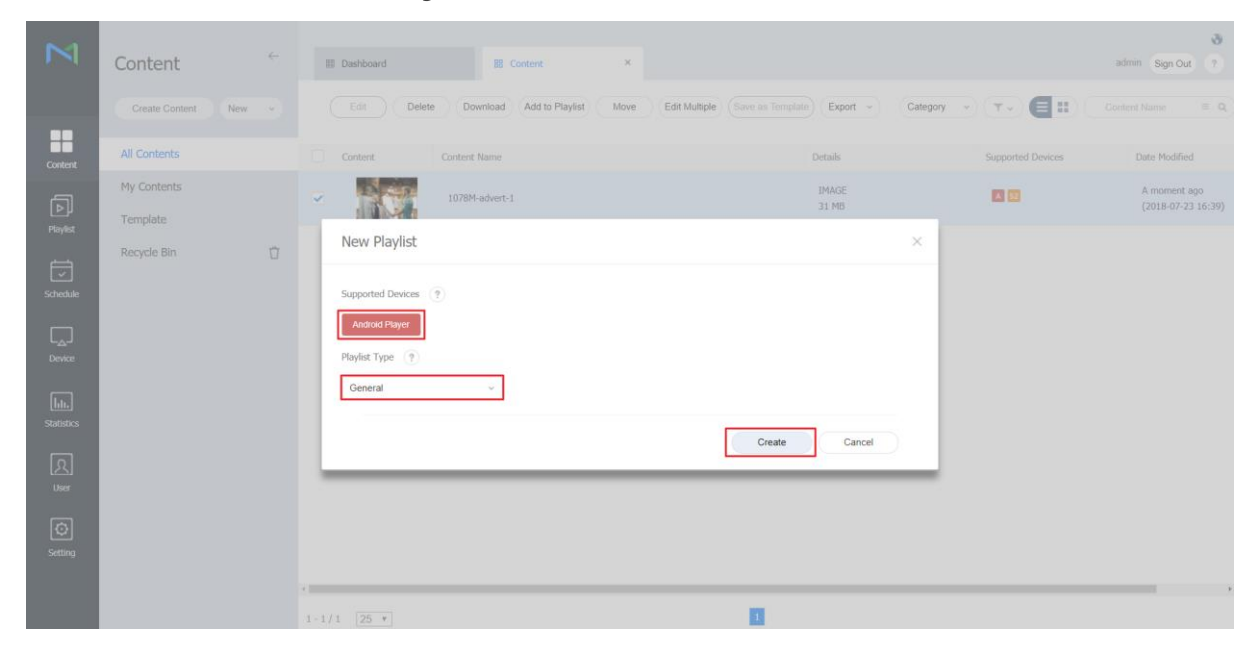

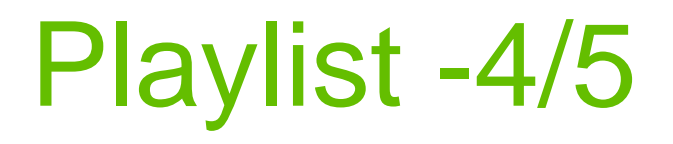

• "Save" the playlist.

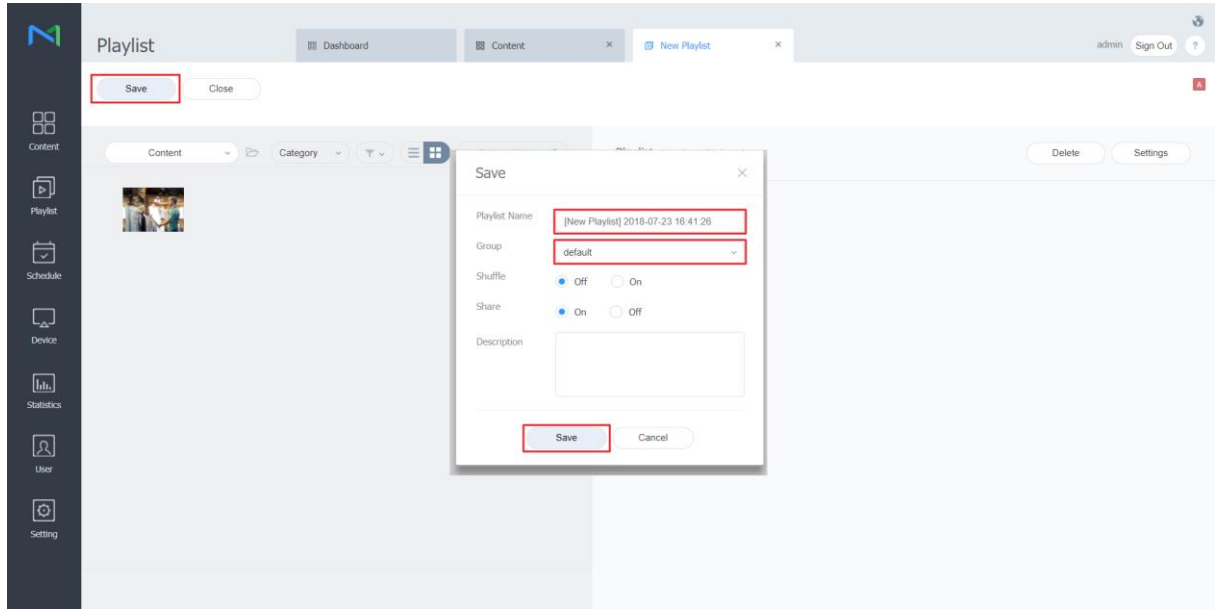

2 0

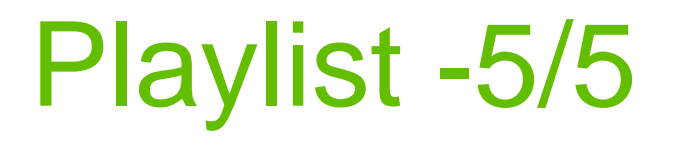

• A playlist is created.

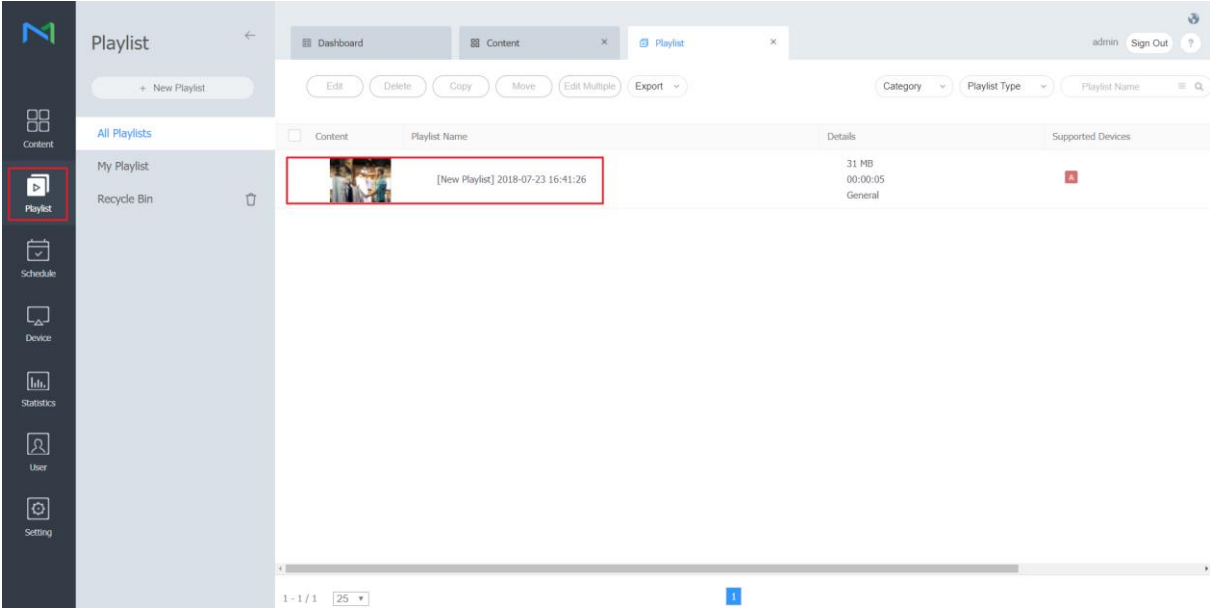

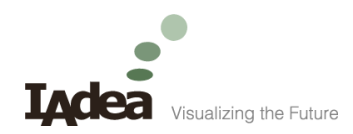

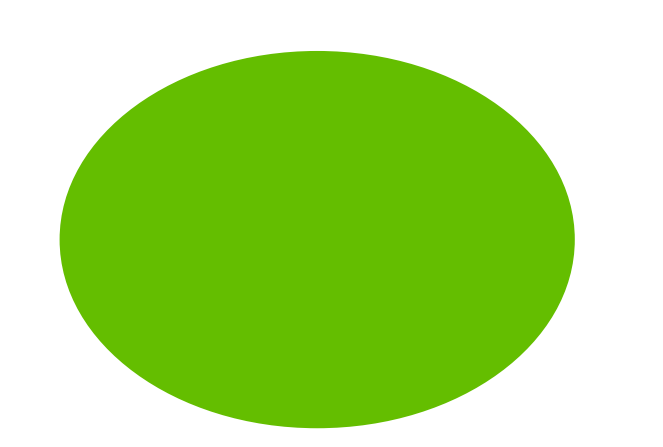

#### **Schedule**

#### How to add a schedule

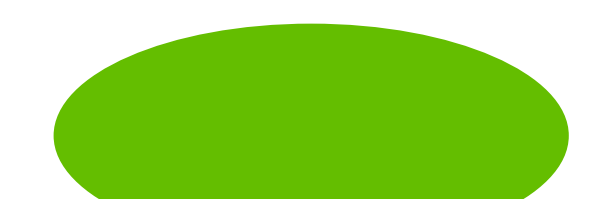

### Schedule -1/8

• Add "New Schedule" and select "Content".

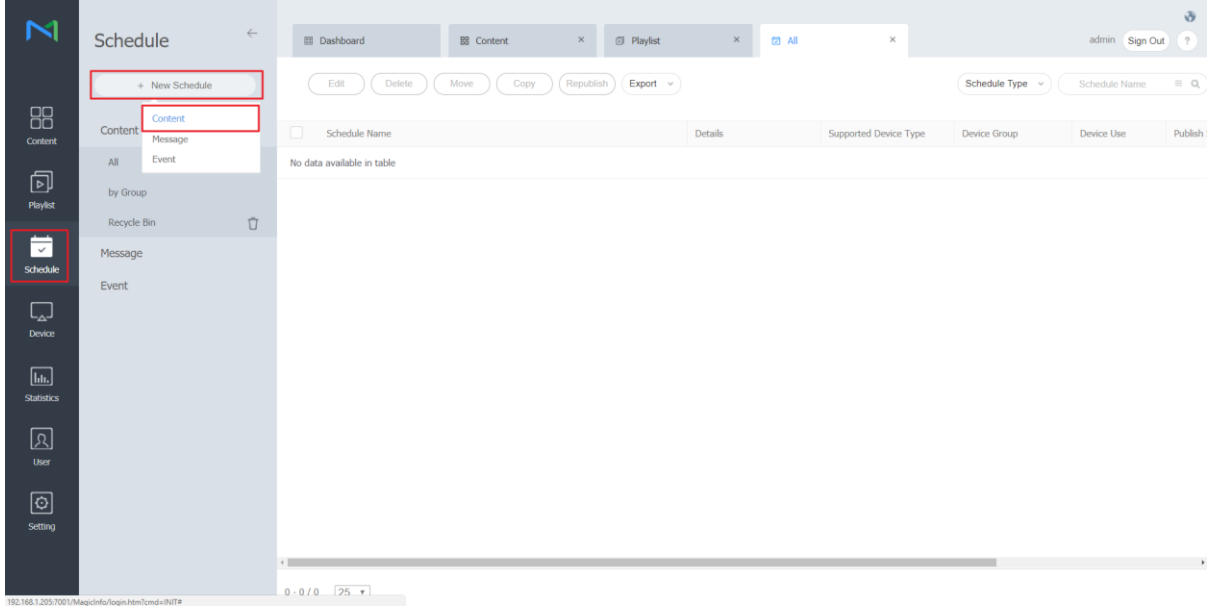

#### Schedule -2/8

• Select "Android Player" and then "Create".

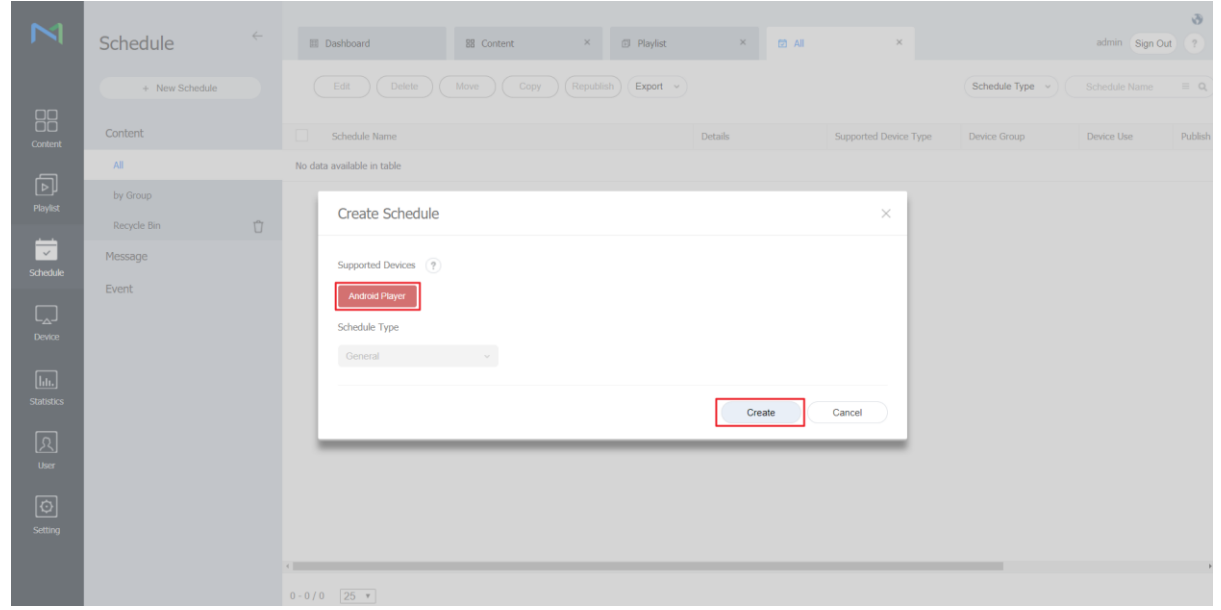

### Schedule -3/8

• Select "Content" and "Playlist".

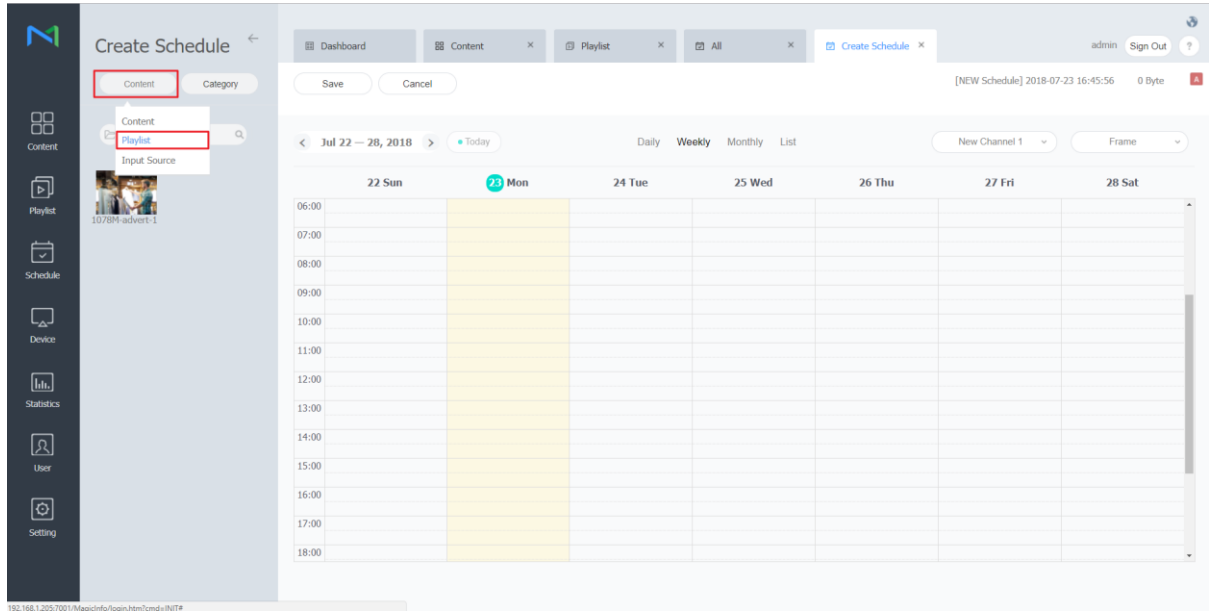

### Schedule -4/8

• Drag the playlist to the calendar.

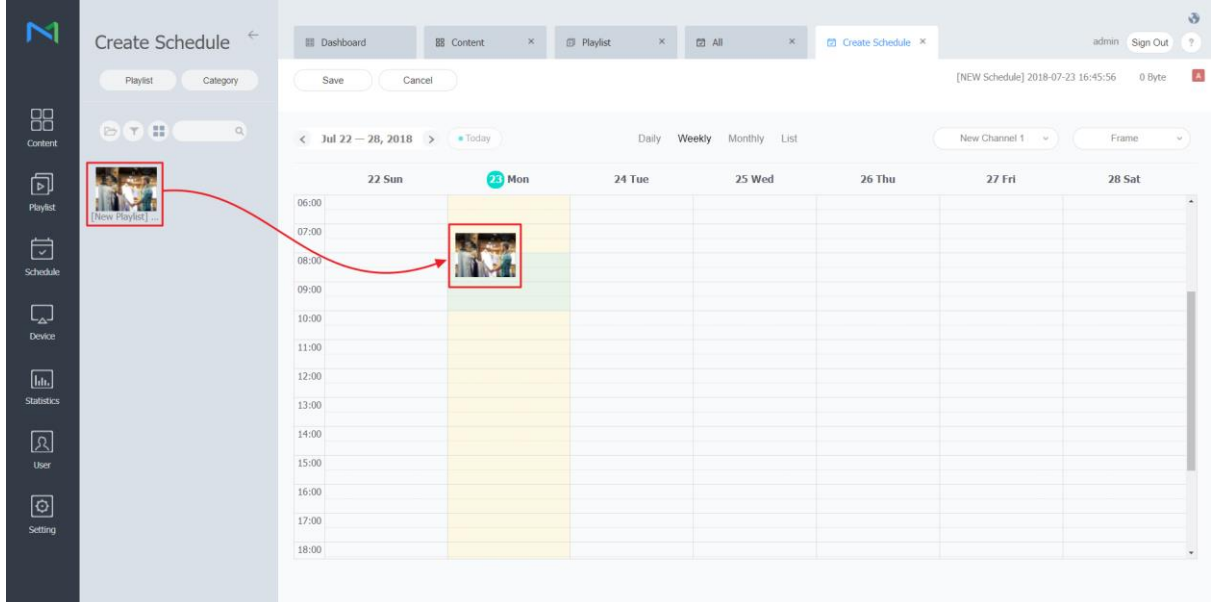

### Schedule -5/8

• Set the schedule configuration and "Save".

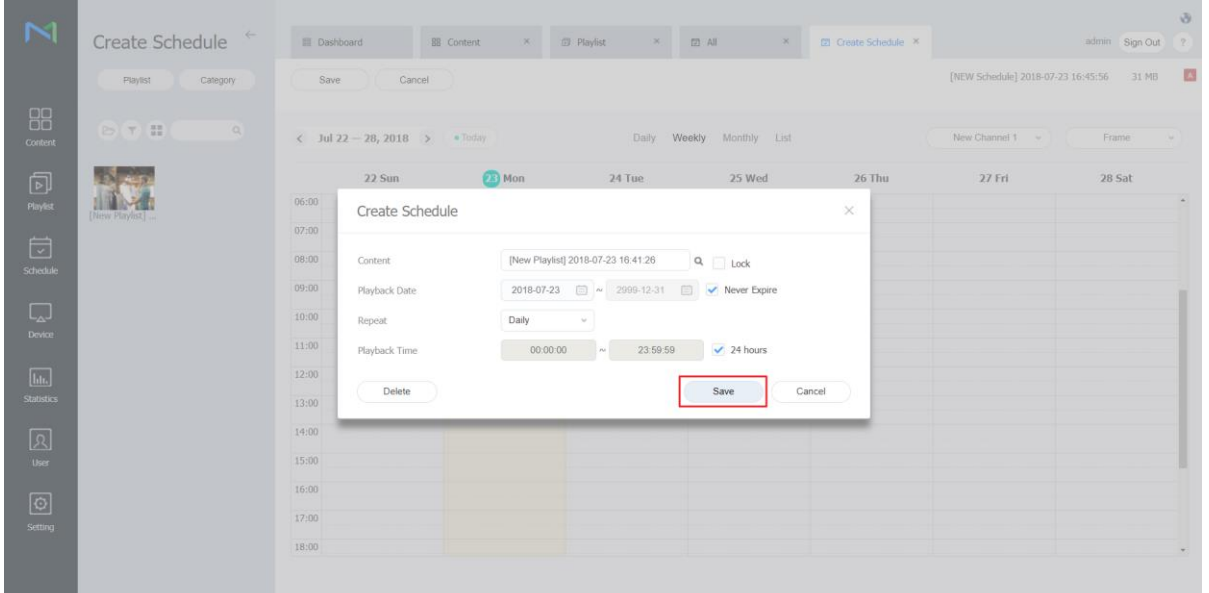

### Schedule -6/8

• "Save" the schedule.

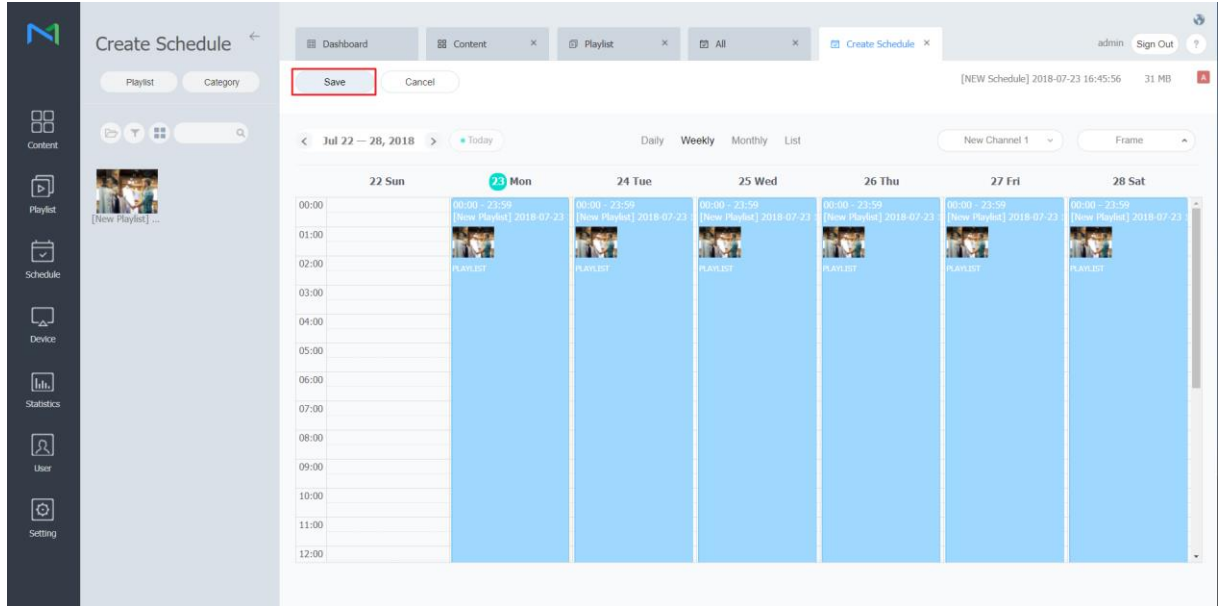

### Schedule -7/8

• Set "Schedule Group" and "Publish to" and then "Save".

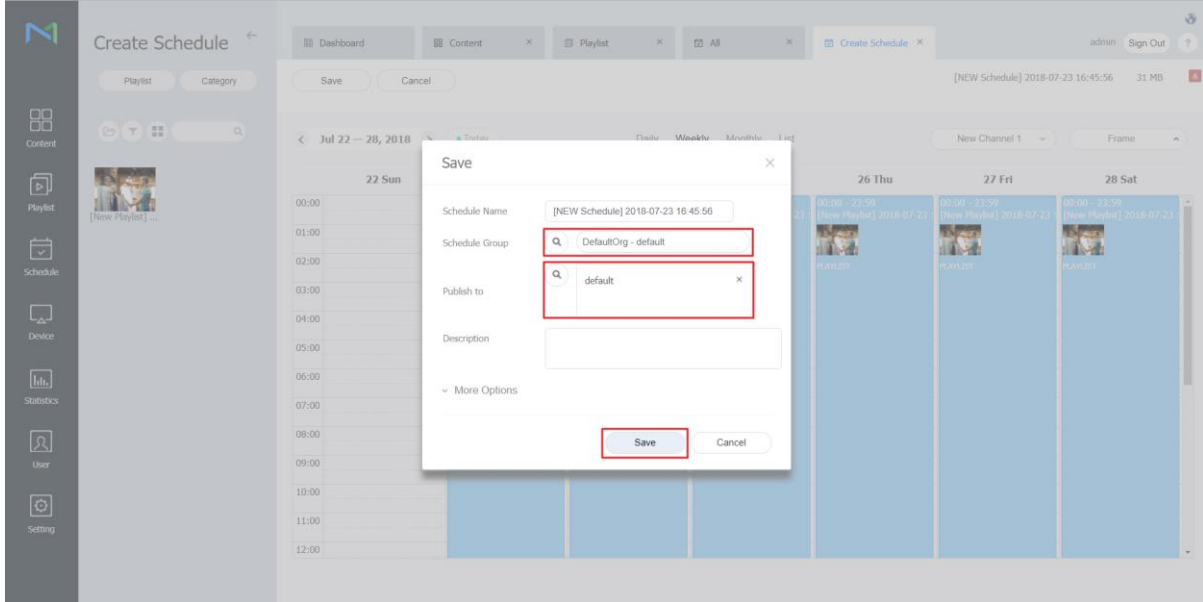

### Schedule -8/8

• New schedule is published.

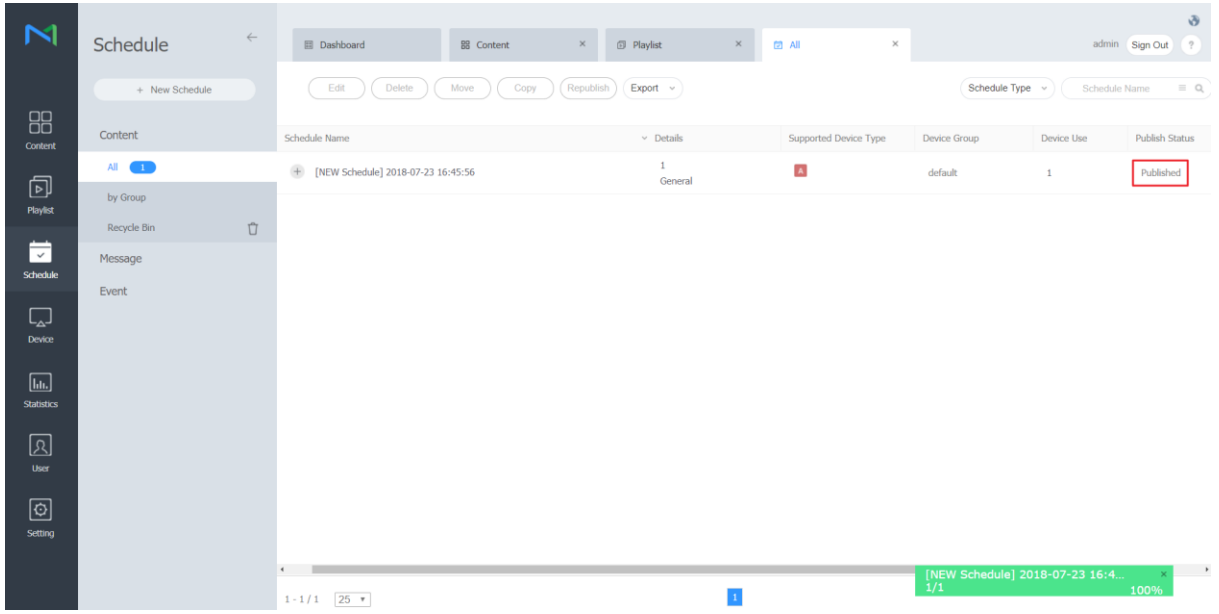

3 0

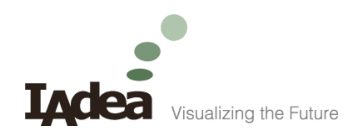

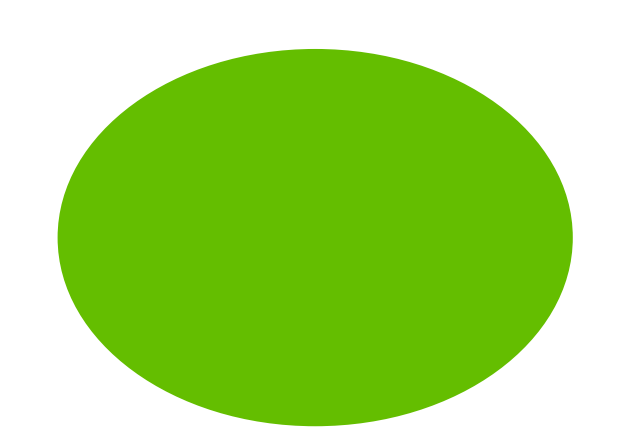

#### **Device**

#### Devices information

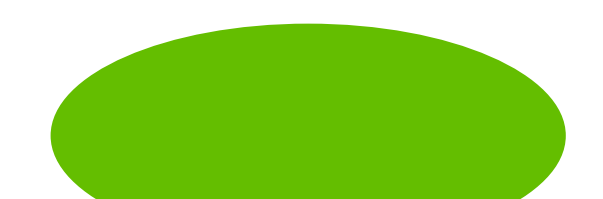

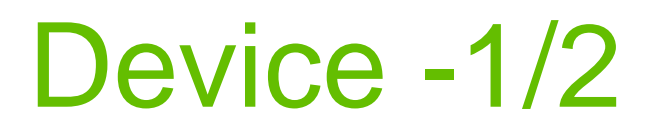

• Click on the device.

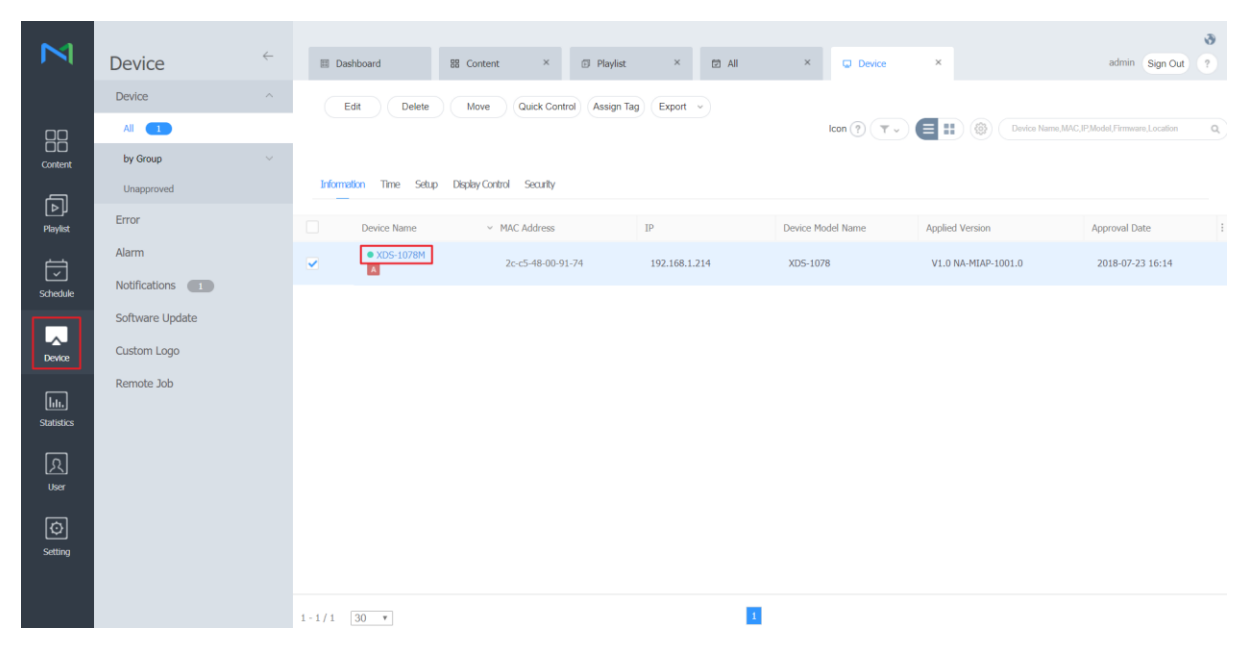

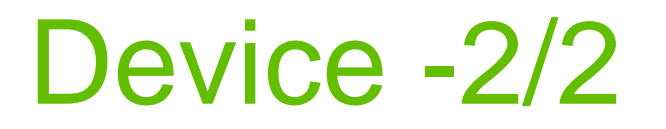

• "Device info.", "Now Playing Content" could be checked here.

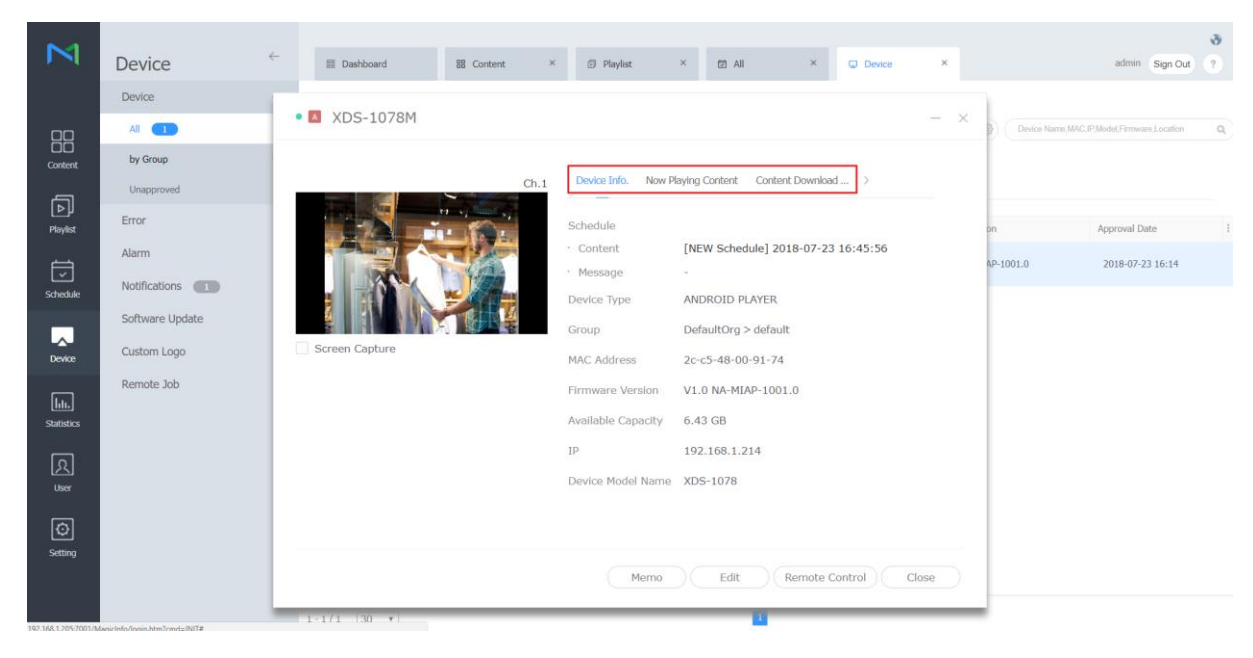

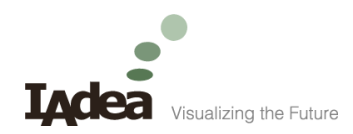

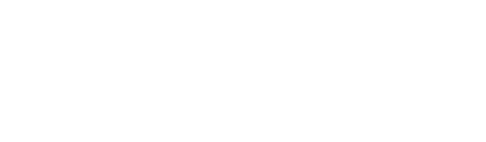

Hands on

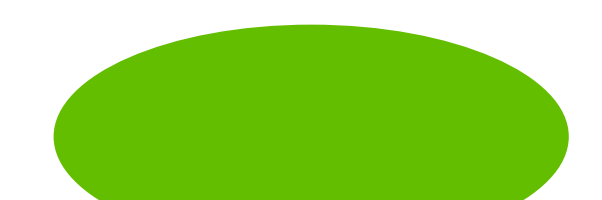

# Hands-on 1, Channels

• Publish 2 channels, one for a video, the other for a picture

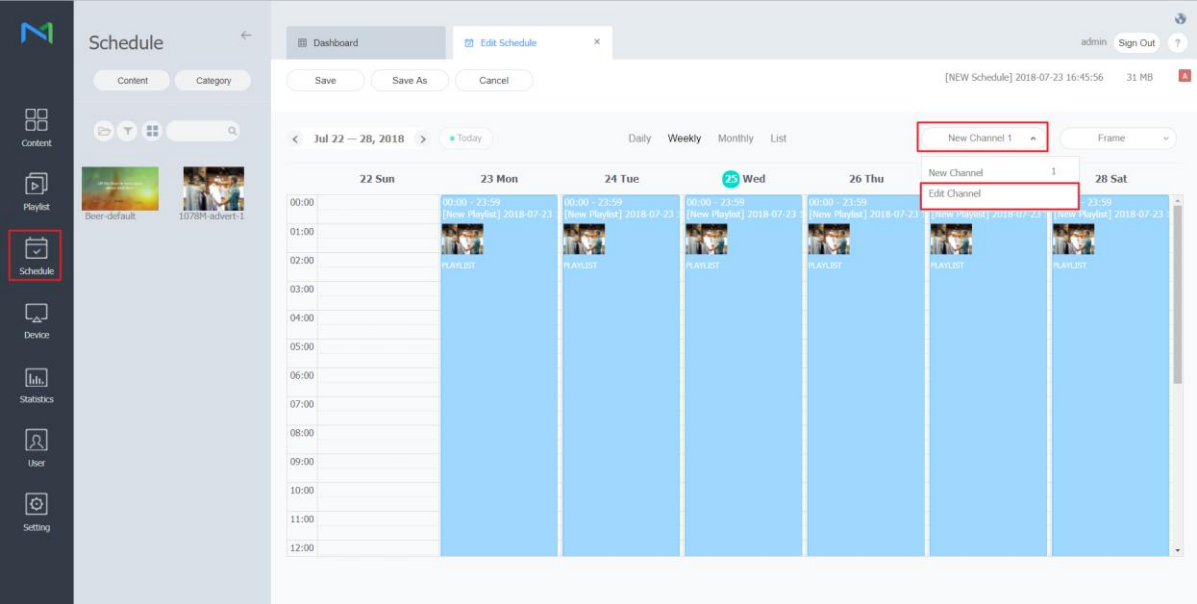

# Hands-on 2, Webauthor -1/6

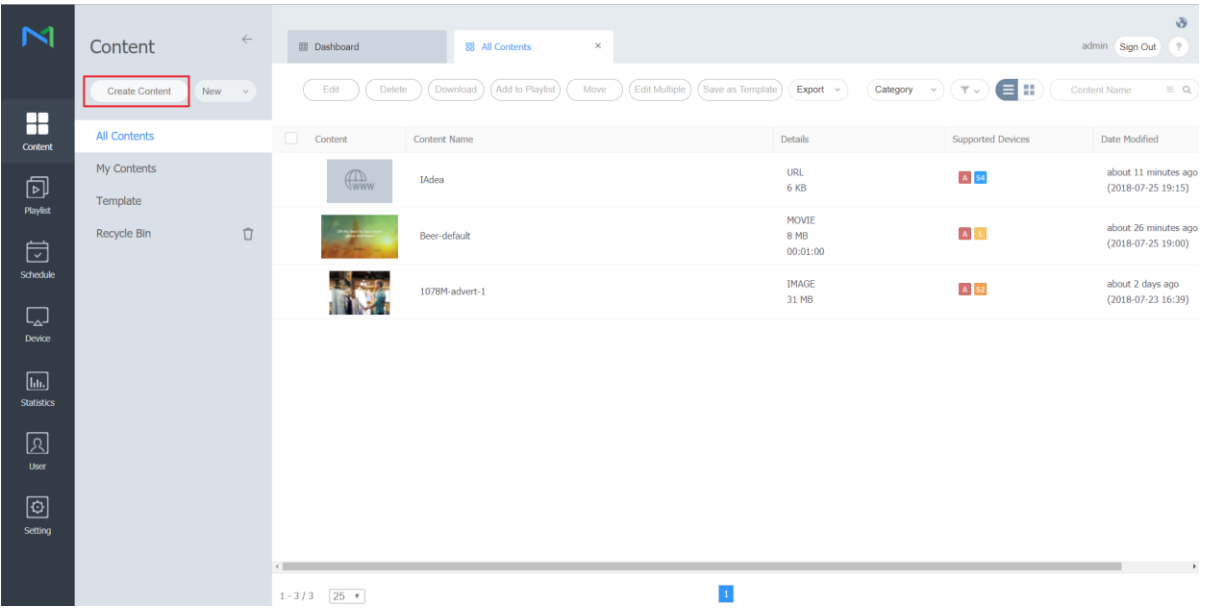

# Hands-on 2, Webauthor -2/6

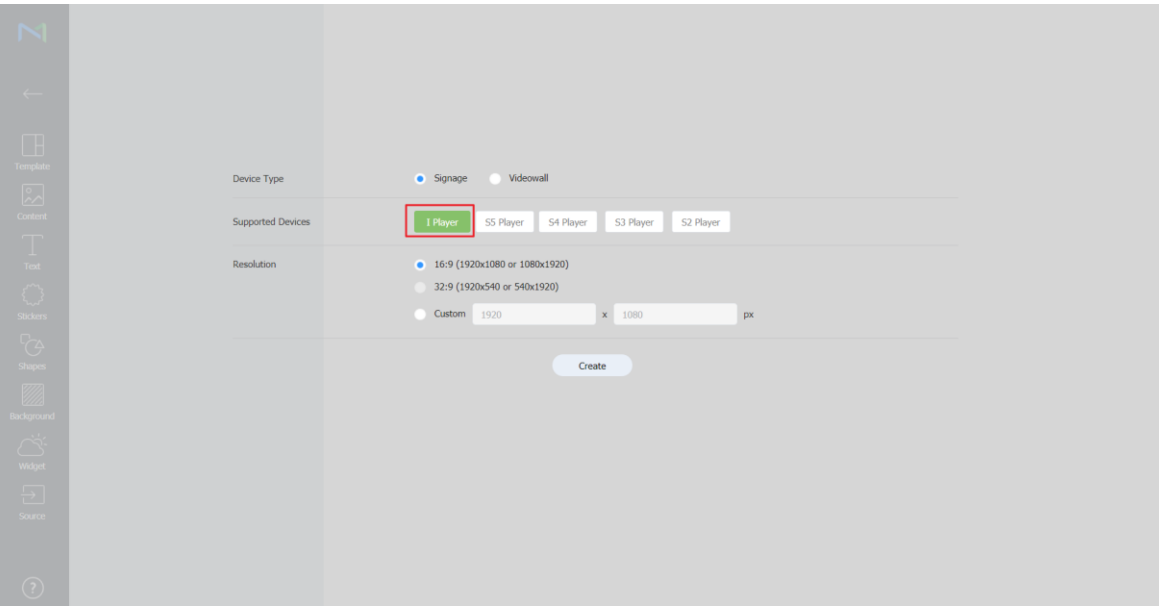

# Hands-on 2, Webauthor -3/6

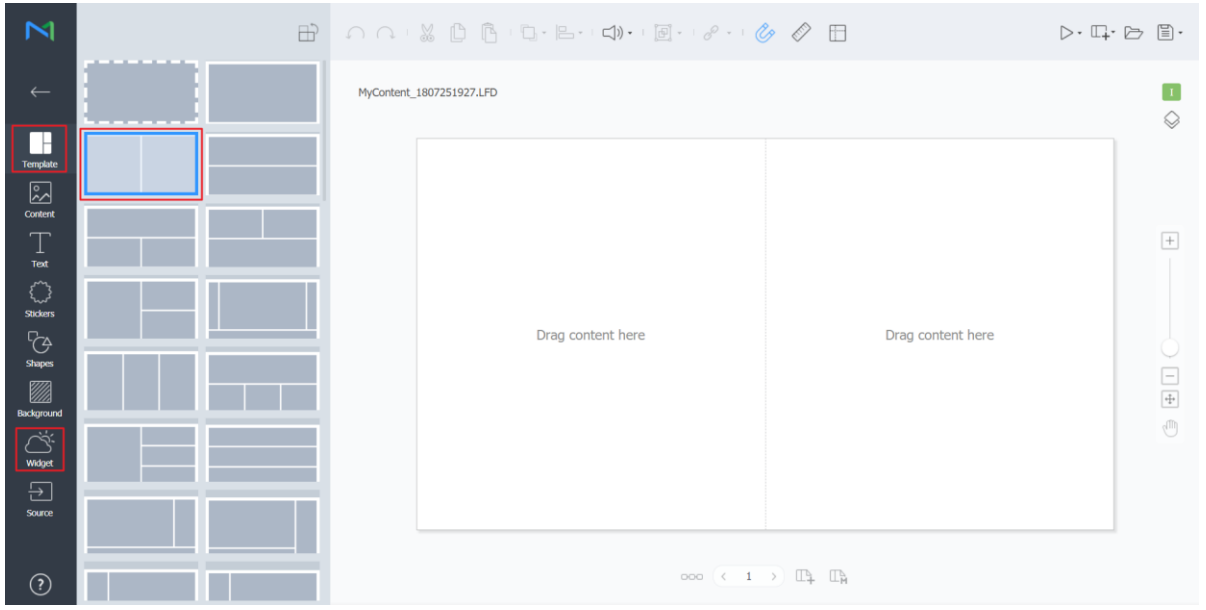

# Hands-on 2, Webauthor -4/6

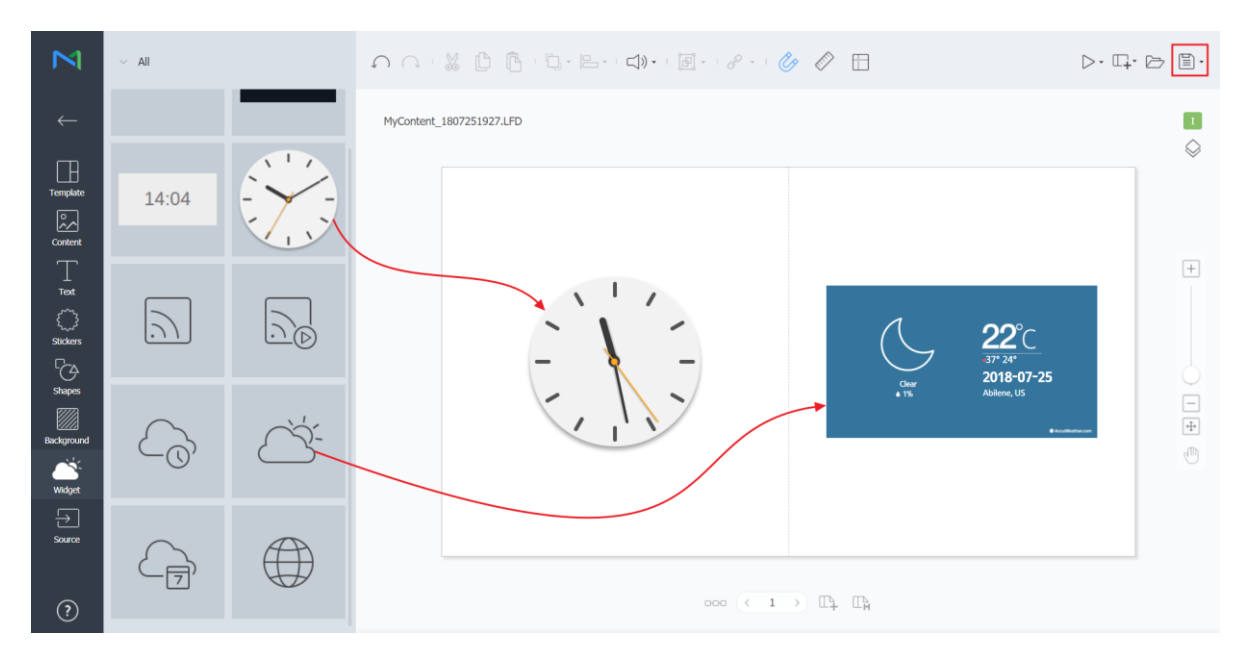

# Hands-on 2, Webauthor -5/6

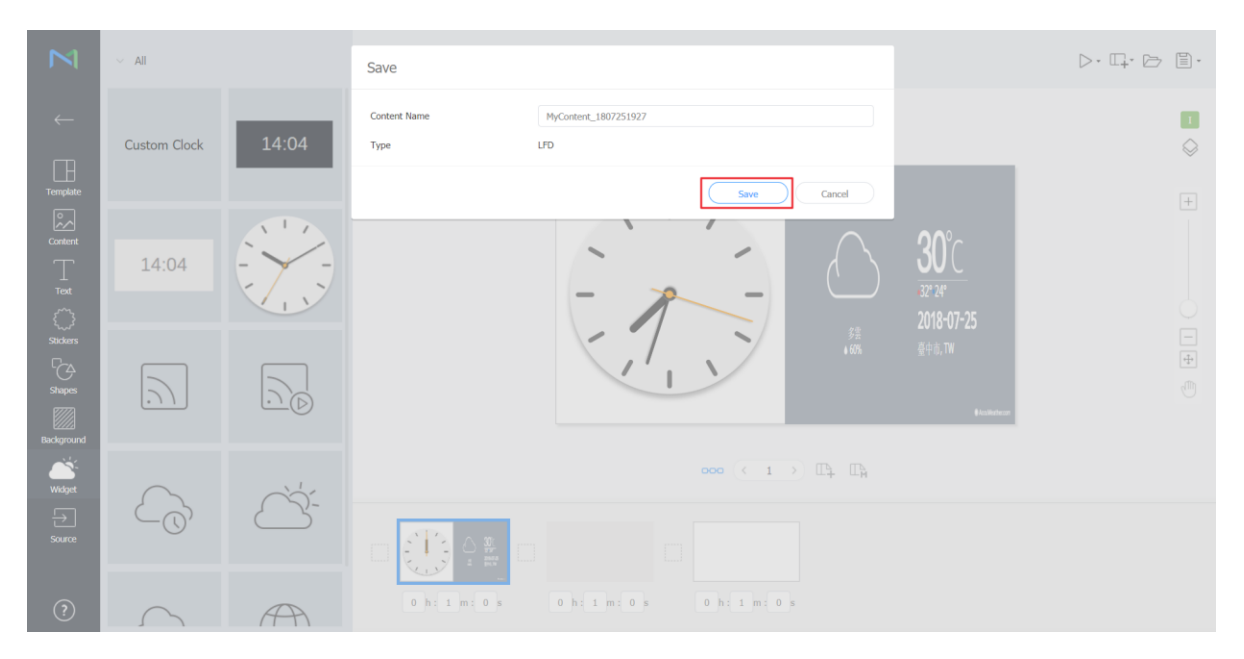

# Hands-on 2, Webauthor -6/6

• Create a content with built in "Clock" and "Weather"

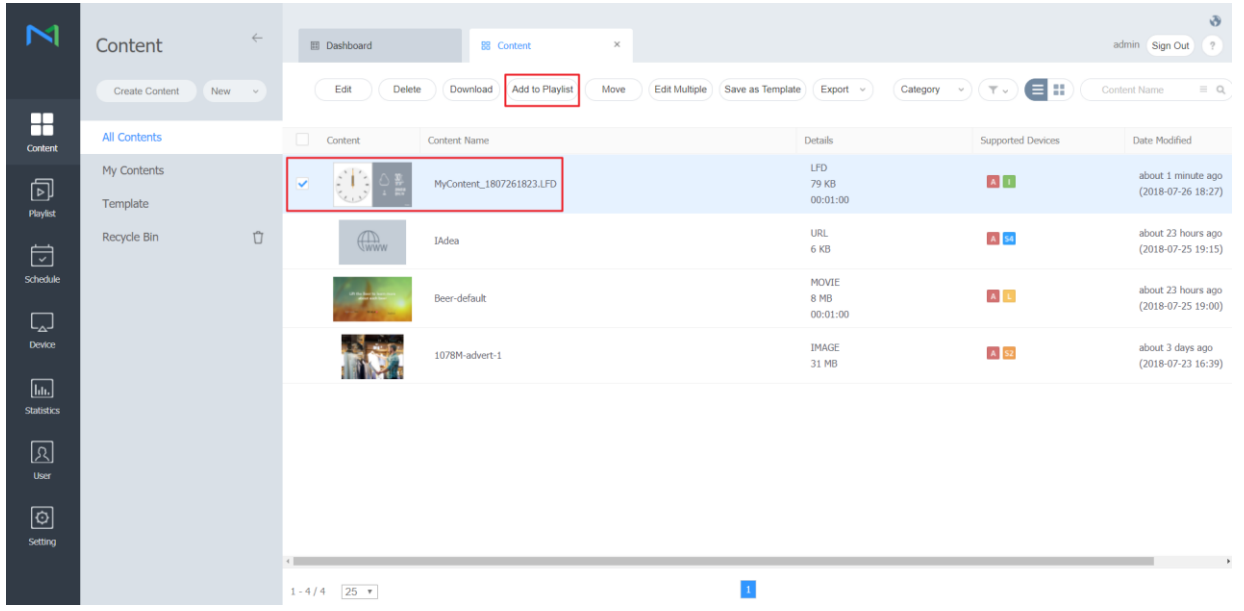

4 1

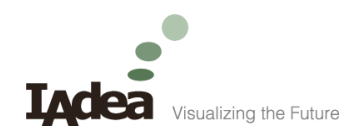

#### For further questions and support, contact:

[support@IAdea.com](mailto:support@IAdea.com)

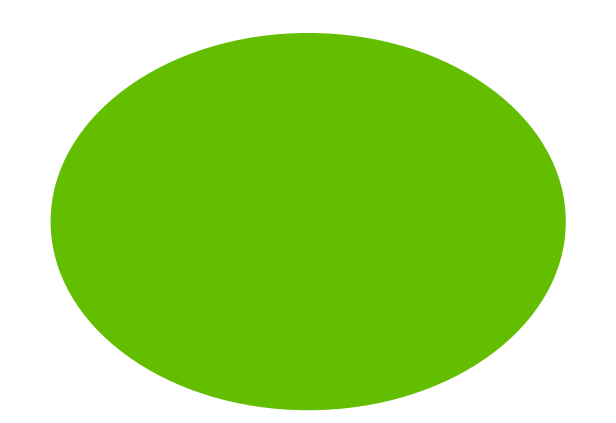

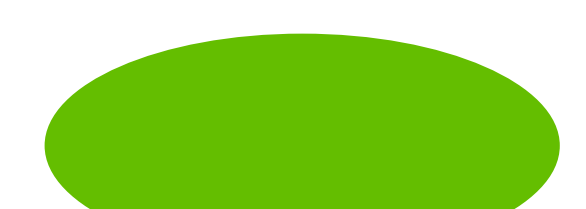